**Please check<http://www.discoverysoftware.com/sis/sky-rr.php>for an updated Discovery Report Reader for Skyward User's Guide before printing. This will save you time, as we will be improving the guide based on feedback.**

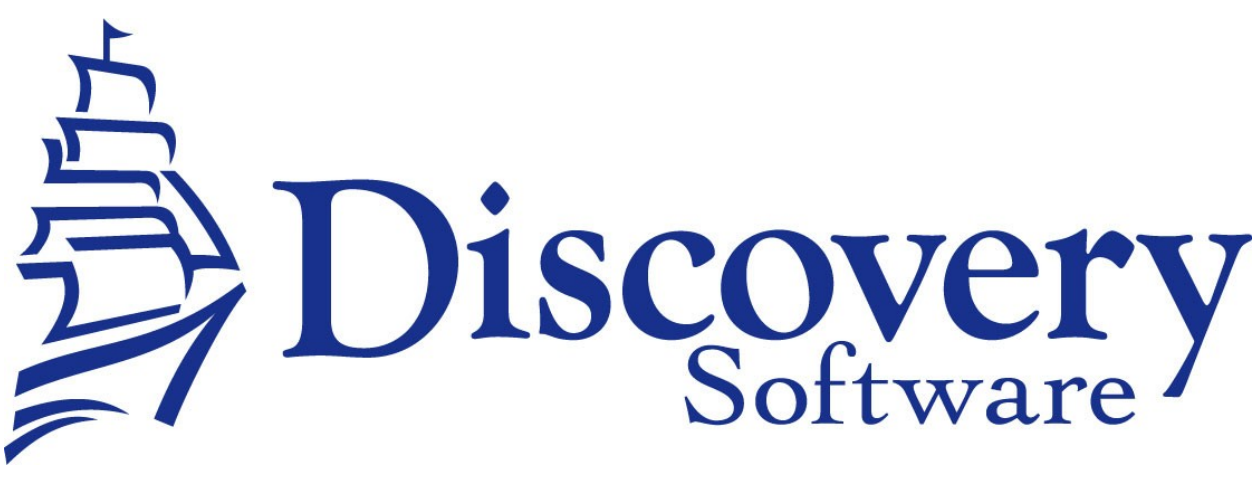

Discovery Report Reader for Skyward Version 2.3 Installation And User Guide Revised: May 30, 2008

Copyright © 2006-2008 DISC Ltd.

[www.discoverysoftware.com](http://www.principalm.com/)

# Table of Contents

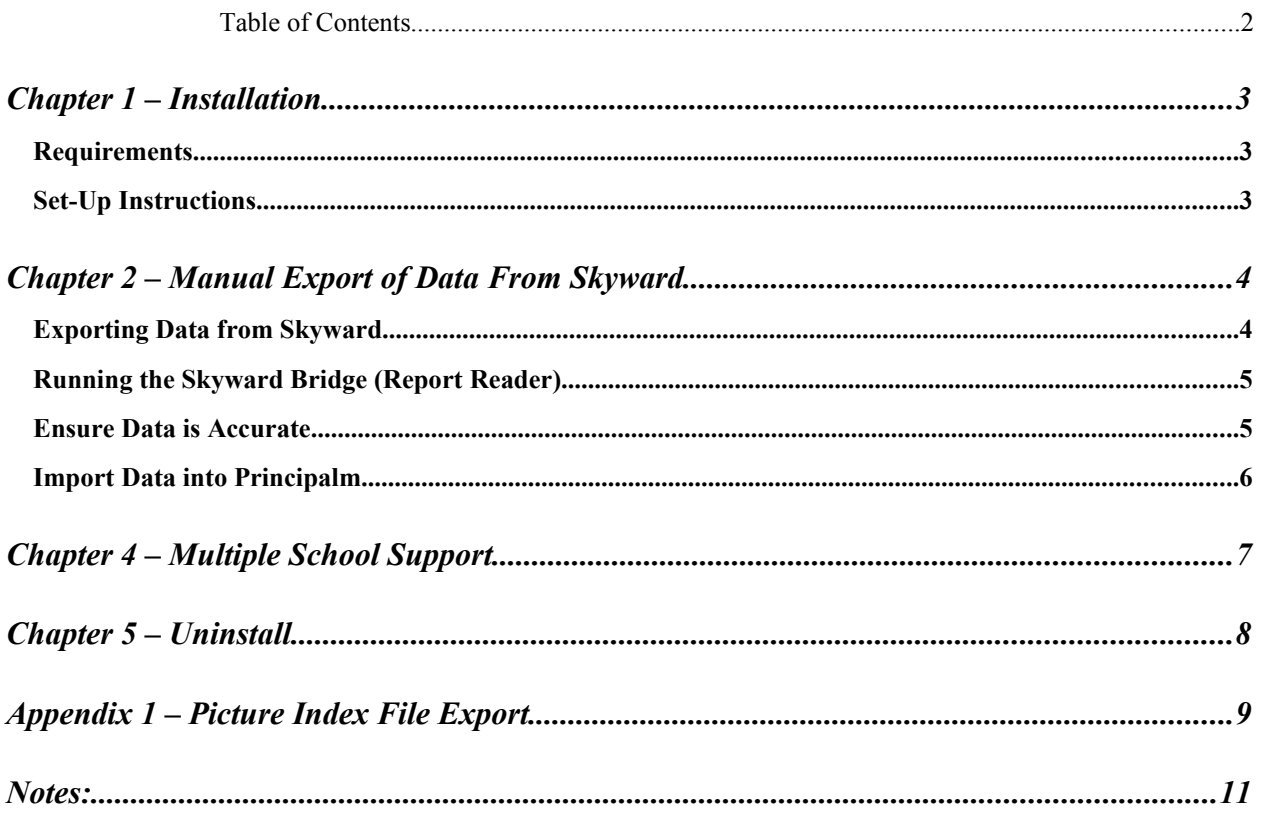

# **Chapter 1** – **Installation**

#### **Requirements**

The Skyward Report Reader is intended for use on a Windows based PC. This product has been tested on Windows 2000, and Windows 98/XP machines, but should work on Windows Vista or Windows Operating Systems prior to Windows 2000.

The requirements for Principalm Connect and/or Principalm (for Palm/Pocket PC) may be different, please refer to their respective User Guides, or our website for more information.

[www.discoverysoftware.com/](http://www.discoverysoftware.com/)

#### **Set-Up Instructions**

- 1. Download the newest Skyward Report Reader from the website: [www.discoverysoftware.com/updates/sis/sky-rr/](http://www.discoverysoftware.com/updates/sis/sky-rr/)
- 2. Unzip the PPSkyward\_2.3.x.x.zip into **C:\PP\_SKY**
- 3. Create a Shortcut on the desktop that points to **Principalm\_SKY\_Bridge.bat** in the **C:\PP\_SKY** directory. Follow the directions below to do this:
	- Click on **My Computer.**
	- Browse to **C:\PP\_SKY.**
	- Right Click on **Principalm\_SKY\_Bridge.bat.**
	- Choose **Create Shortcut.**
	- This will create a shortcut in the **C:\PP\_SKY** folder; drag this file to your desktop.
- 4. If you have Mulitple Schools please see [Chapter 4 Multiple School Support.](#page-6-0)

## <span id="page-3-0"></span>**Chapter 2 – Manual Export of Data From Skyward**

This section describes the process for manually transferring data from Skyward to Principalm.

Manual transfer of data from Skyward to Principalm involves two steps:

- Extracting data from Skyward
- Importing the data into Principalm

#### **Exporting Data from Skyward**

To extract data from Skyward for Principalm, follow these steps:

- 1. Log on to **Skyward**.
- 2. Click on Student **Management**:

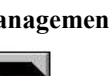

- 3. Click on **Office**: Office
- 4. Click on **Current Year Schedule (Sched-CY)**:
- 5. Select **Print Student Schedules**:
	- Student Schedule Options --- **Keep Default**.
	- Select Students By --- **Check Range**.
- 6. Student Range Parameters Selection:
	- Student Status --- **Active**.
- 7. On the Student Schedule Parameters Screen, make correct selections for information desired on the handheld device (Palm or PocketPC). Pay particular attention to the term of classes you want to see.

F

8. Select **Print**.

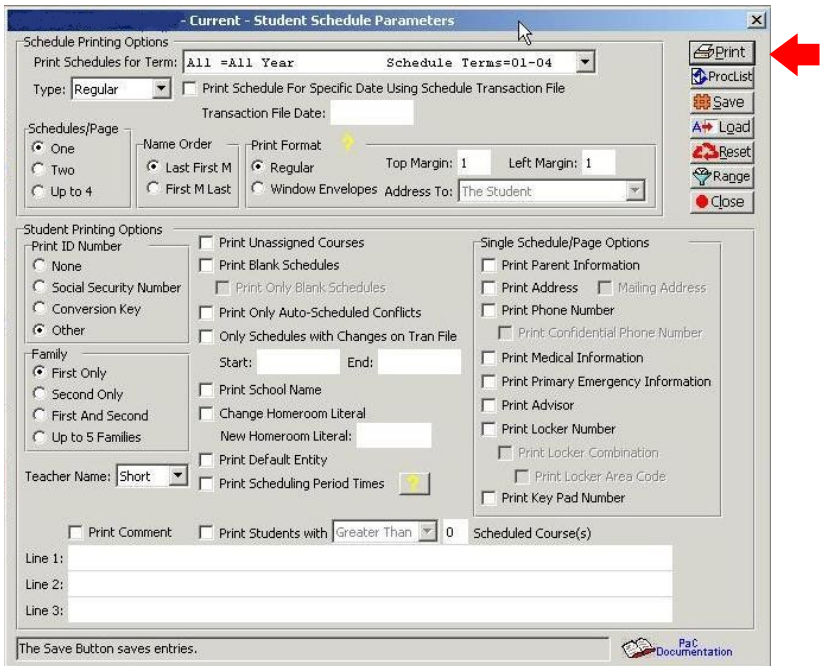

- <span id="page-4-0"></span>9. Output Destination:
	- Output: Select **Save Report. Can be viewed or printed later.**
	- Choose **Create Export File**.
	- File Name: --- *input.txt*. [\(Modify the filename if using Multiple School Support\)](#page-6-1)
	- File path:
		- i. Windows 98: **C:\WINDOWS\DESKTOP**
		- ii. Windows XP: **C:\DOCUMENTS AND SETTINGS\ALL USERS\DESKTOP**

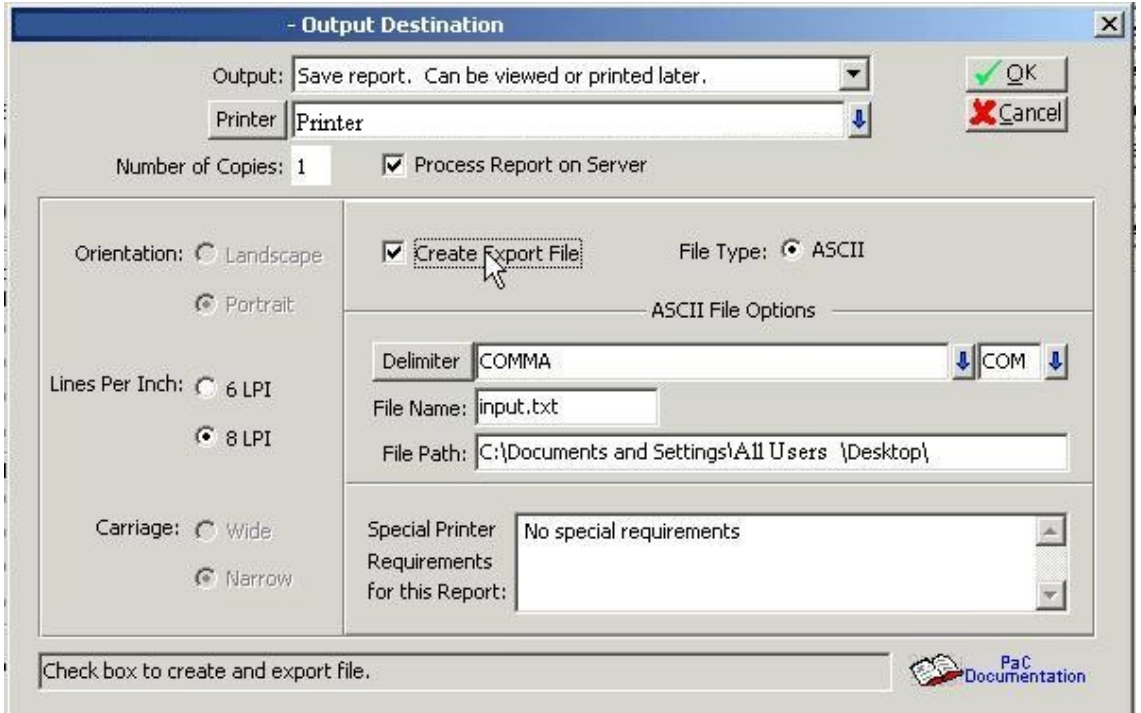

10. Click **Run** or **OK** to save on the desktop.

This will create a file called *input.txt* on your desktop. This file contains all of the exported student information from Skyward.

**Note:** If you have trouble importing Student Pictures see [Appendix 1: Picture Index File](#page-8-0) for help.

#### **Running the Skyward Bridge (Report Reader)**

Now that we have the data extracted from Skyward, we need to make it useable by Principalm. To do this we need to run the Skyward Bridge.

• Double click on the **Principalm SKY Bridge.bat** shortcut, that we made on the desktop.

This will create the files needed by Principalm Connect in C:\PP\_SKY.

#### **Ensure Data is Accurate**

Now that we have the data extracted from Skyward, we need to make it ensure that it is set up correctly for your school.

In the installation package, which should now reside in C:\PP\_SKY, contains a file called ReportingPeriodHierarchy.txt. This file maps the hierarchy of your reporting periods.

1. Modify this file to list the reporting periods from your schools' configuration in the **RepKey** column (Remove any lines that are not used).

- 2. In the **RepParentRepRef** column set the appropriate Reporting Period's parent.
- 3. Ensure that the **RepOrder** is set to indicate the order of Report Periods, as you wish to see them displayed.

Example: If at your school you had no semesters and 4 quarters you might change the following:

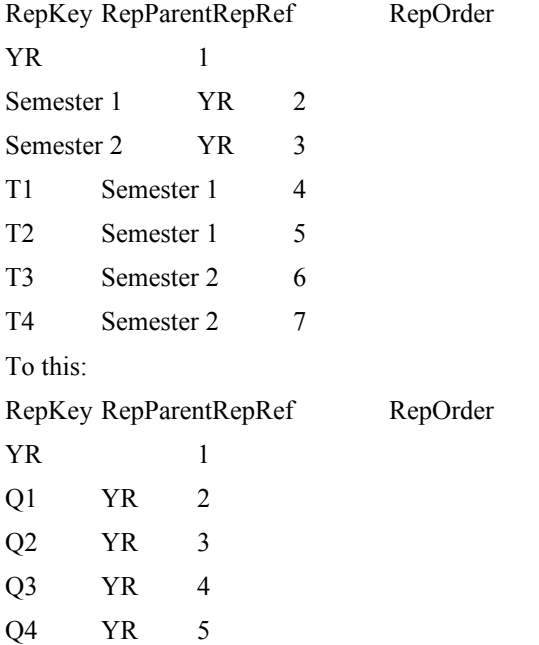

If you run into problems modifying this, please do not hesitate to contact our support department: [support@principalm.com](mailto:support@principalm.com)

#### **Import Data into Principalm**

Follow the instructions in the Principalm User Guide to import the extracted data into Principalm.

Simple instructions provided here:

- Run Principalm Connect.
- Ensure that all school information is correct, including the **Import Folder** under the **SIS Bridge** Heading.
	- o This should be **C:\PP\_SKY**
- Click Update Card...
- Follow the on screen prompts to build the card.
- Once the card has been built, take the card out of the card reader and place it in your handheld device.

You are now setup and ready to use Principalm.

**Note:** If you have trouble importing Student Pictures see [Appendix 1: Picture Index File](#page-8-0) for help.

## <span id="page-6-0"></span>**Chapter 4 – Multiple School Support**

This section describes the process for setting up the transfer from multiple schools on one computer (ie a District setup)

- 1. Follow the set up instructions in Chapter 1.
- 2. Browse to **C:\PP\_SKY\**
- 3. Create a subfolder for each school that you wish to export data for. ( Typically you would create a subfolder named with the school number of each school)
	- ie: c:\PP\_SKY\001\

c:\PP\_SKY\002\

- 4. Copy the ReportingPeriodHierarchy.txt file from the C:\PP\_SKY\ directory into every one of the school folders that you created above.
- 5. Next you will need to modify the **Principalm\_SKY\_Bridge.bat** in the **C:\PP\_SKY** folder.
- 6. Right click on the **Principalm\_SKY\_Bridge.bat** and choose **Edit..**
- 7. This should open the file using notepad.
- 8. Copy the first line of this file: and paste it so that you have one line for every school that you wish to export.

*Skyward\_Bridge "%USERPROFILE%Desktop\input.txt .\"*

<span id="page-6-1"></span>*Skyward\_Bridge "%USERPROFILE%Desktop\input.txt .\"*

9. Modify each line by adding the subfolder and changing the name of the input.txt file to a different file name for each school.

*Skyward\_Bridge "%USERPROFILE%Desktop\input001.txt .\001\"*

*Skyward\_Bridge "%USERPROFILE%Desktop\input002.txt .\002\"*

- 10. Save this file.
- 11. Next you will need to follow the steps in [Chapter 2 Manual Export of Data From Skyward](#page-3-0) of this document for each school that you wish to transfer. Be sure to modify the filename in [Chapter 2: Exporting](#page-4-0) [Data From Skyward \(Step 9\)](#page-4-0) from *input.txt* to the filename you specified in [Chapter 3:Multiple School](#page-6-1) [Support \(Step 9\)](#page-6-1) for each school.
- 12. Run Principalm Connect.
- 13. Change the **Import Folder** for every school. If there is only one school listed, you will need to add each school using the licenses provided by Discovery Software.
- 14. You should now be able to update the card, and all of your schools should have the correct data.

**Note**: Be aware that if you make any modifications to the .bat file you should not copy over this file when you update to a new release of the Skyward Report Reader. Or at the very least make a backup copy of this file before updating.

## **Chapter 5 – Uninstall**

To uninstall the Discovery Report Reader for Skyward from your system, follow these steps:

- 1. Delete the C:\PP\_SKY folder.
- 2. Delete the Desktop shortcut to **Principalm\_SKY\_Bridge.bat**. This should be on the Desktop.
- 3. Remove the *input.txt* file from your desktop.

# <span id="page-8-0"></span>**Appendix 1 – Picture Index File Export**

Sometimes the Filenames for photos do not match with the exported student ID number from Skyward. This is due to the fact that Skyward has an internal alphakey number that they use to identify Students. This is different than the Student Number that most schools use.

In order to match this internal Skyward number to your pictures we must export a datalink file as well as the Skyward data.

- 1. Log onto **Skyward**
- 2. Click on **"Student Management"**

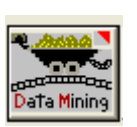

- 4. Click on **ADD**
- 5. Open **Gen #1**

3. Click on **Data Mining**

- a. Double click on Student Key (**Alphakey**)
- b. Double click on **Other ID**
- c. Name the File and give it a title

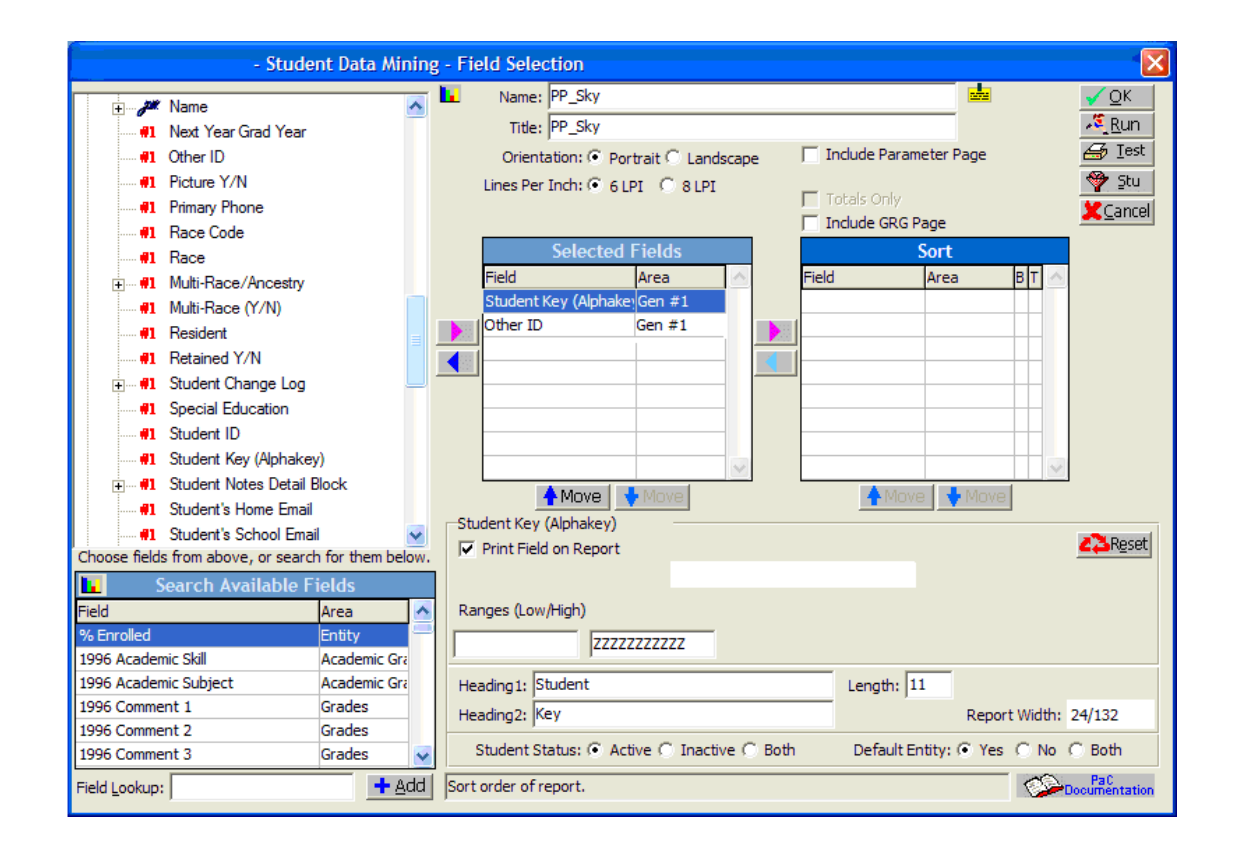

6. Click ok. You have now created your export data file for Principalm which can be use from year to year.

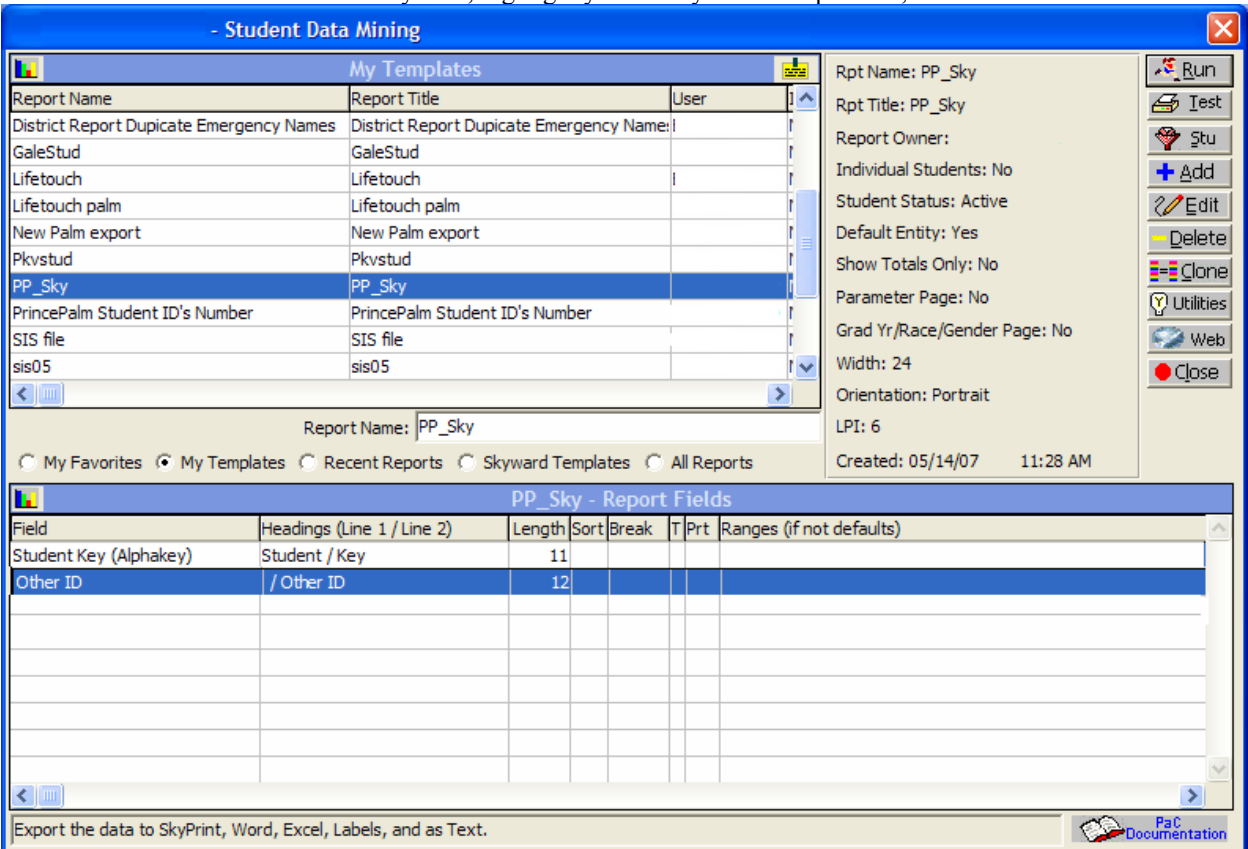

7. To extract the data out of Skyward, highlight your newly created report file, click run.

### 8. Leave everything the same on the next pop-up screen, but pick the ASCII button for your output type.

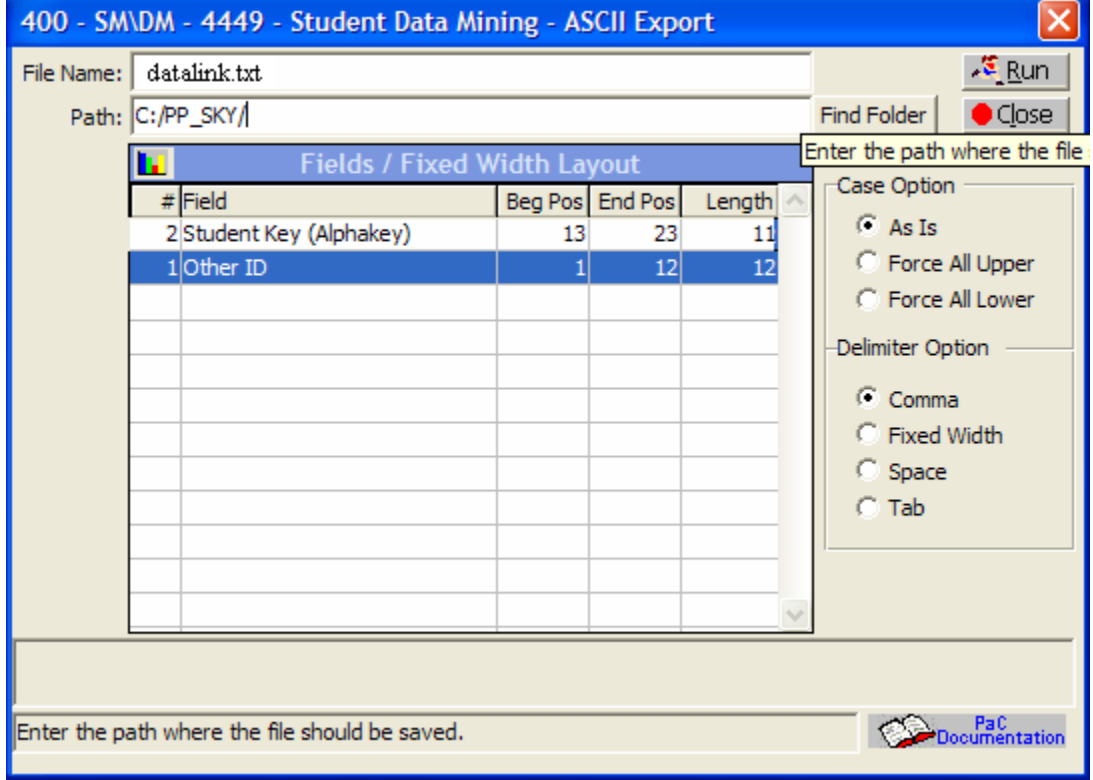

- 9. You must put in a Filename (datalink.txt) and path (C:\PP\_SKY).
- 10. Change the Delimiter Option to **Comma**.
- 11. Now click Run.
- 12. Your file has now been created.
- 13. Go to where you saved your datalink.txt file. (It's important you remember your path for where you saved your file). Right Click on your file and rename from input.txt to input.pde.
- 14. Now open up Principalm Connect and update your card.

## **Notes:**

If you have suggestions on changes that you would like to see to Principalm, please do not hesitate to contact us [\(support@principalm.com\)](mailto:support@principalm.com?subject=Missing License File).